# SelectLine Neuerungen

# Version 18

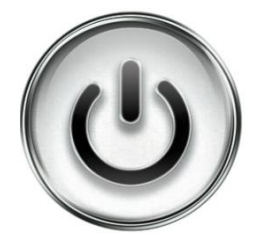

# Ausführliche Beschreibung

# der Änderungen und Neuerungen

© Copyright 2018 by SelectLine Software AG, CH-9016 St. Gallen

Kein Teil dieses Dokumentes darf ohne ausdrückliche Genehmigung in irgendeiner Form ganz oder in Auszügen reproduziert oder unter Verwendung elektronischer Systeme verarbeitet, vervielfältigt oder verbreitet werden. Wir behalten uns vor, ohne besondere Ankündigung Änderungen am Dokument und am Programm vorzunehmen.

Die im Dokument verwendeten Soft- und Hardware-Bezeichnungen sind überwiegend eingetragene Warenbezeichnungen und unterliegen als solche den gesetzlichen Bestimmungen des Urheberrechtsschutzes.

18.04.2018/mk/1.0

## Inhalt

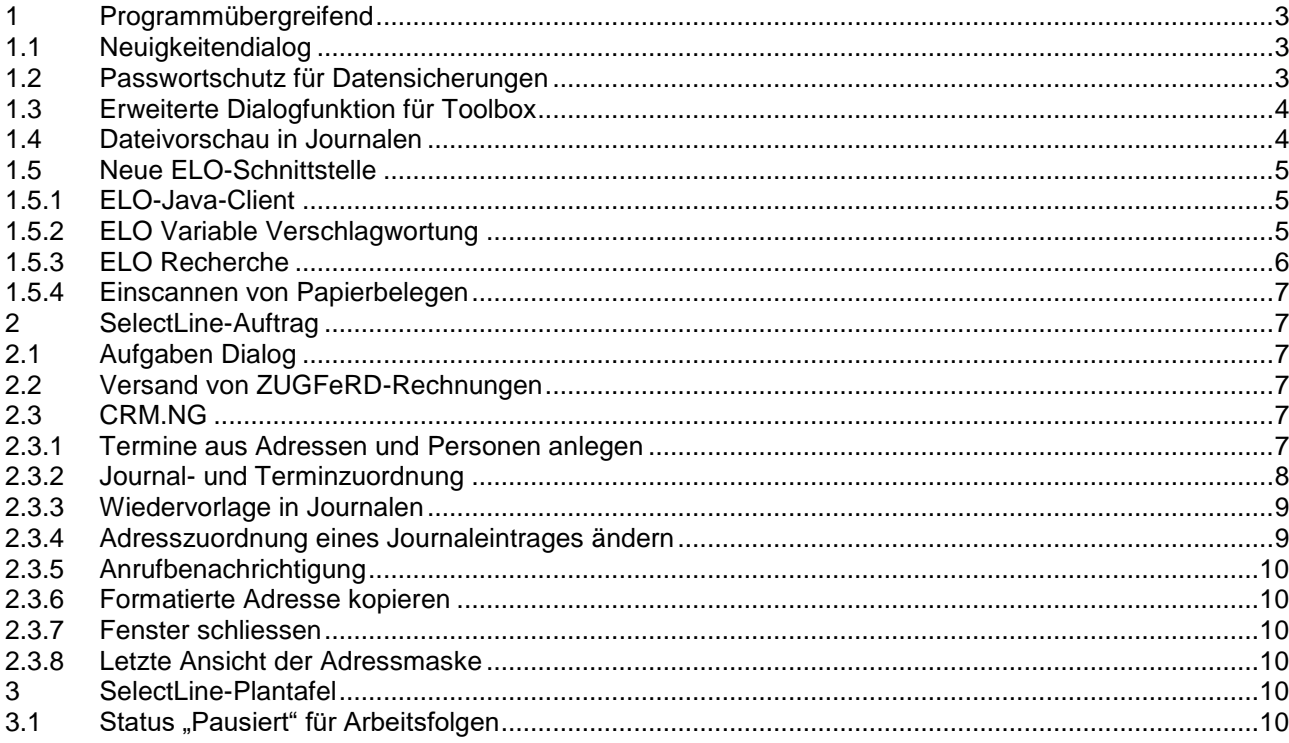

#### Anmerkung:

Hinweise zu programmübergreifenden Funktionen wie Veränderungen im Setup/Installationsprogramm und zum Drucken/Formulareditor finden sie zudem im Dokument Achtung Update Version 18

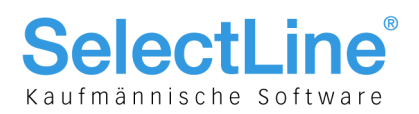

## <span id="page-2-0"></span>**1 Programmübergreifend**

### <span id="page-2-1"></span>**1.1 Neuigkeitendialog**

Mit dem Neuigkeitendialog werden Sie über Nachrichten und Informationen rund um SelectLine informiert. Der Dialog ist direkt im Programm abrufbar. Über einen Klick auf "Online lesen" erhalten Sie weitere Informationen zum jeweiligen Thema. Der Dialog öffnet sich beim Programmstart automatisch, sofern eine neue Information zur Verfügung steht. Sobald Sie auf ein beliebiges Bedienelement klicken, schliesst sich der Dialog automatisch. Über den Button am oberen rechten Bildschirmrand können Sie jederzeit den Neuigkeitendialog aufrufen.

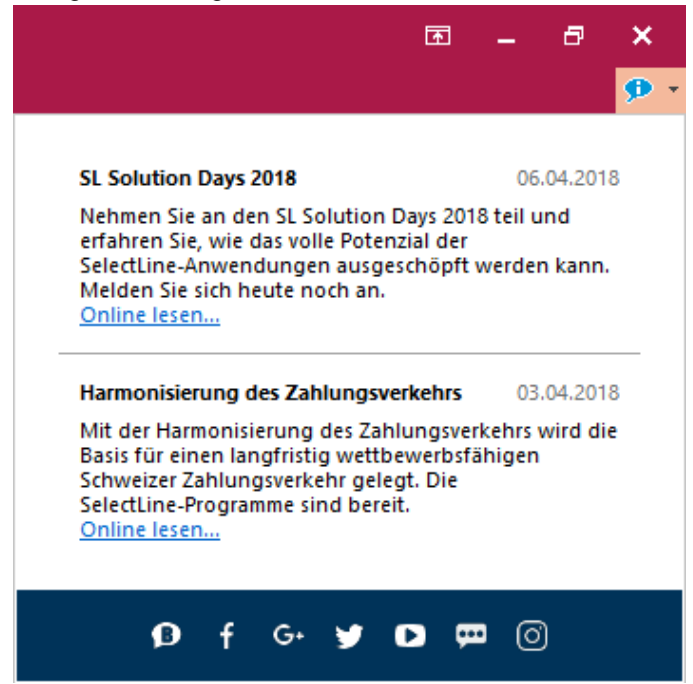

## <span id="page-2-2"></span>**1.2 Passwortschutz für Datensicherungen**

Die Sicherheit für Datensicherungen wurde verbessert. Beim Erstellen einer Datensicherung kann nun optional ein Passwort vergeben werden. Dieses muss zum Einlesen der Datensicherung wieder eingegeben werden.

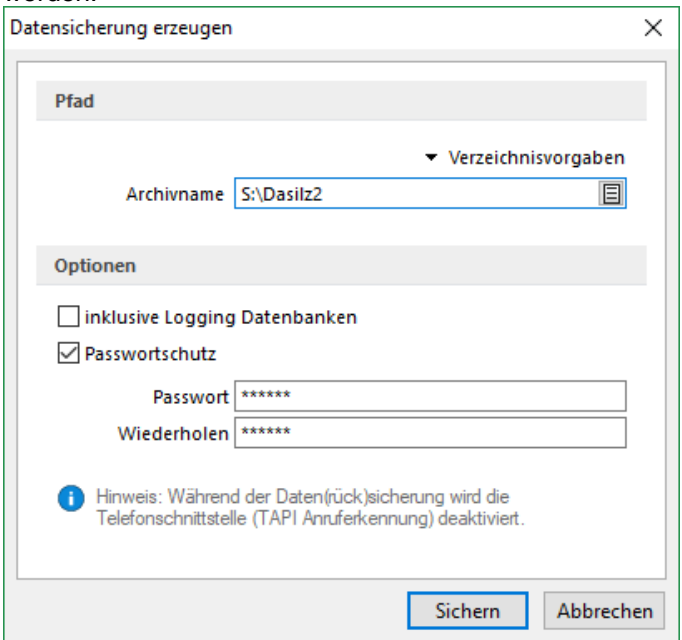

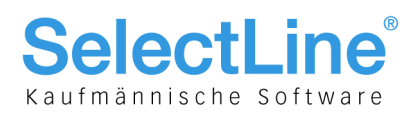

## <span id="page-3-0"></span>**1.3 Erweiterte Dialogfunktion für Toolbox**

Über die neue Toolboxfunktionalität "Dialogfunktion erweitern" steht ein neues Werkzeug zur Verfügung, über das Standardfunktionen des Programms (Dialogfunktionen) erweitert werden können. Somit ist es beispielsweise möglich, beim Ausführen von Standardfunktionen eine Automatisierung ausführen zu lassen.

Die Funktion kann in toolboxfähigen Dialogen über das Kontextmenü ausgewählt werden, falls der Toolbox-Bearbeitungs-Modus aktiviert ist. Für den Dialog muss die entsprechenden Dialogfunktionen freigeschaltet sind (identisch mit Toolbox-Schalter-Funktion).

Im folgenden Beispiel wird dazu die Dialogfunktion "Beleg übergeben an Lieferschein" so erweitert, dass vor der Ausführung dieser Aktion in einer Makrofolge eine Prüfung läuft, die darüber entscheidet, ob der Belegbearbeitungsstatus auf "Bearbeitung abgeschlossen" geändert werden kann.

Es folgt ein Makro, welches nach der Ausführung (Einzel-Belegübergabe) ausgeführt wird. Hier wird die bekannte Toolboxprogrammfunktion zum Drucken eines beliebigen Belegs aufgerufen. Ziel ist der Druck des Folgebelegs Lieferschein mit einer vorgängigen Abfrage der Anzahl Exemplare, ohne dass der Lieferschein geöffnet werden muss.

#### **Beispiel Wert für BelegNummer:**

select("TOP 1 bp2.Belegnummer FROM BelegP bp1 INNER JOIN BelegP bp2 ON bp2.Vorgaenger = bp1.Kennung WHERE bp1.Belegnummer = '" + {:Belegnummer} + "' AND bp1.Belegtyp = 'L'")

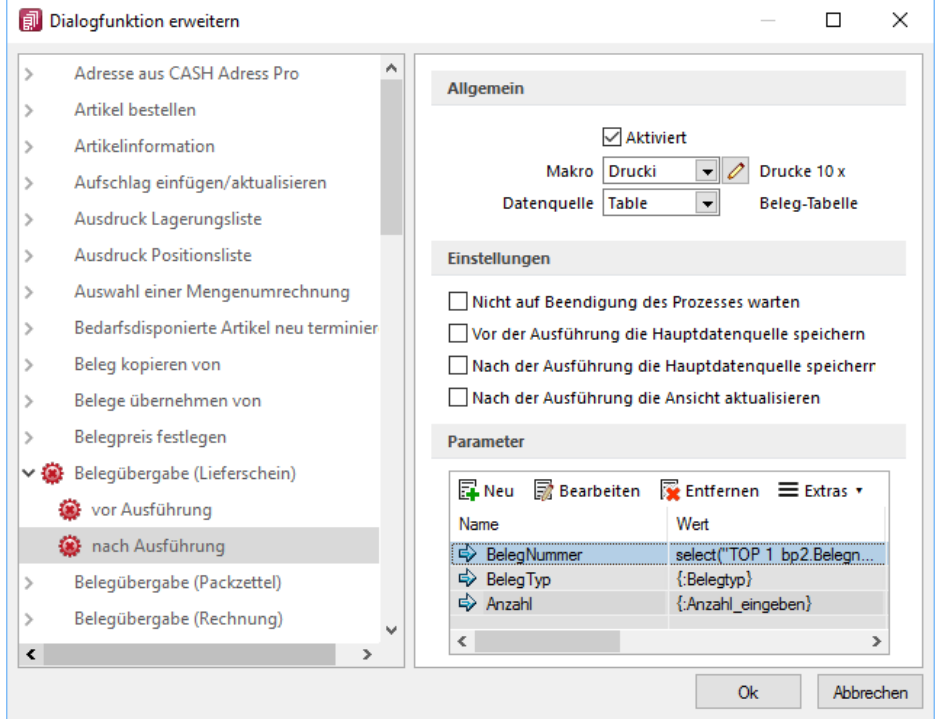

## <span id="page-3-1"></span>**1.4 Dateivorschau in Journalen**

Die Option "Dateivorschau" wurde in das Extras-Menü verschoben.

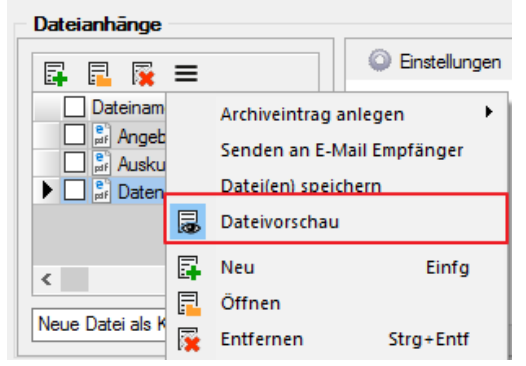

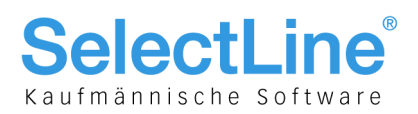

## <span id="page-4-0"></span>**1.5 Neue ELO-Schnittstelle**

### <span id="page-4-1"></span>**1.5.1 ELO-Java-Client**

Die neue Funktion "ELO-Java" (ab Skalierung Platin) bietet den vom Windowsclient bekannten Funktionsumfang. Sie stellt das zukünftige Arbeiten mit ELO sicher, da das DMS ab der neuen Version ELO11 nur noch über den Java-Client angesprochen werden kann; der Windows-Client wird eingestellt. Zum Funktionsumfang gehören das Archivieren von Daten nebst Verlinkung der Datei auf der Archivseite, das Anzeigen einer Vorschau und das Öffnen der archivierten Datei aus den SelectLine-Anwendungen heraus im Dokumenten Management System.

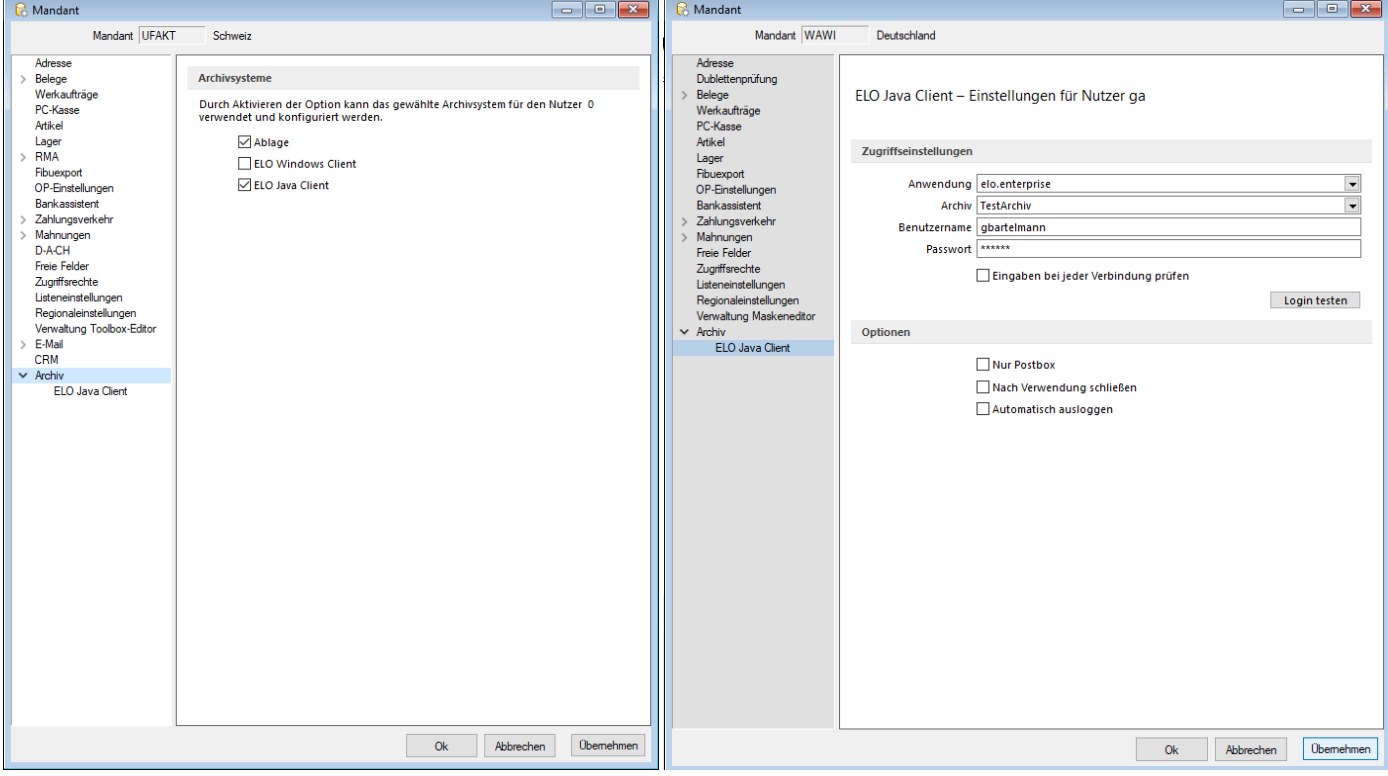

Der ELO-Java-Client kann in den Mandanteneinstellungen auf der Seite Archiv ausgewählt werden.

Die Unterseiten der Mandanteneinstellungen für das Archiv zeigen nur noch die aktivierten Archivsysteme an. Sind Zugriffseinstellungen für den Windows-Client hinterlegt, so werden diese in den Java-Client übernommen.

### <span id="page-4-2"></span>**1.5.2 ELO Variable Verschlagwortung**

Anders als im Windows-Client stehen im neuen Client alle in der ELO angelegten Verschlagwortungsmasken in SelectLine zur Verfügung. So kann für jede Druckvorlage eine eigene Verschlagwortungsmaske gewählt werden. Die Auswahl der Verschlagwortungsmasken erfolgt im Formulareditor.

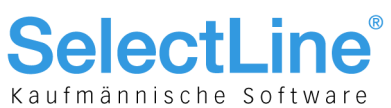

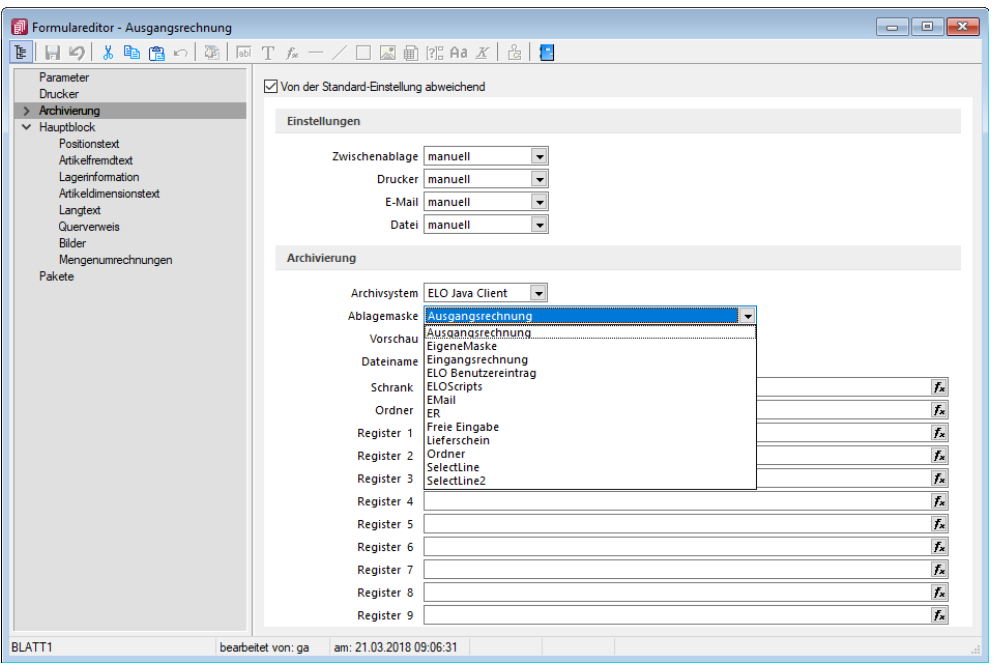

Wenn auf der Seite "Archivierung" eine Verschlagwortungsmaske gewählt wurde, kann den in der Maske zur Verfügung stehenden Archivfeldern auf der Seite "Hauptblock" ein Platzhalter zugewiesen werden. Die Auswahl der Archivfelder wird anhand der gewählten Verschlagwortungsmakse angepasst.

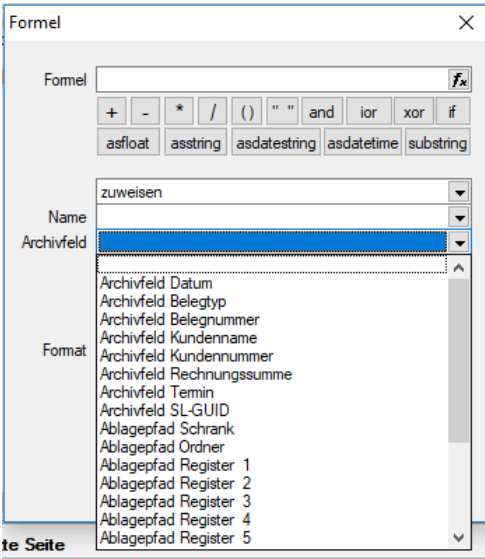

### <span id="page-5-0"></span>**1.5.3 ELO Recherche**

Die Recherche-Funktion, die für das Hinzufügen von Dokumenten aus dem Archiv zu einem Datensatz genutzt wird, ist jetzt übersichtlicher gestaltet. Es lassen sich neben Ordnern auch bestimmte Verschlagwortungsmasken durchsuchen.

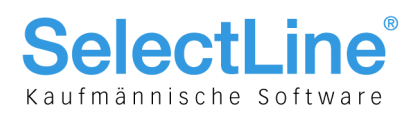

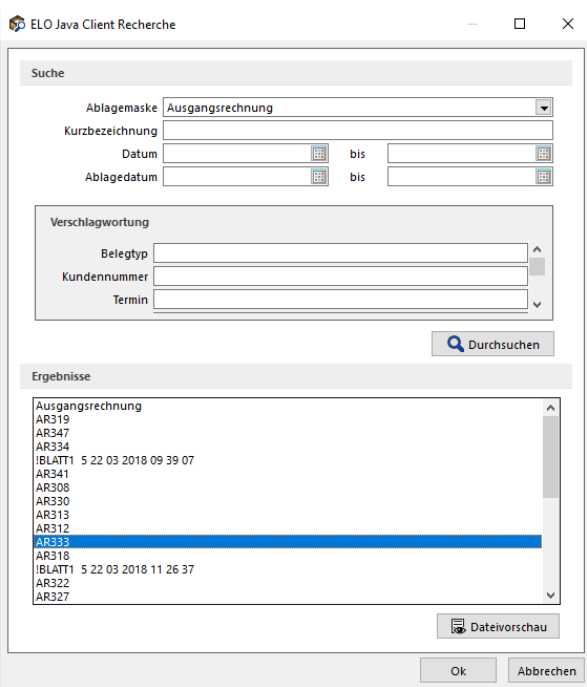

Die Recherche wird auch in den Journaleinträgen genutzt, wenn an diese eine archivierte Datei angehängt werden soll. Im Recherchedialog kann neben dem Dateinamen auch eine Vorschau der Datei angezeigt werden.

### <span id="page-6-0"></span>**1.5.4 Einscannen von Papierbelegen**

Mit der überarbeiteten Recherchefunktion im ELO Java-Client ist es möglich, eingescannte Papierbelege in der Buchungsmaske einer Buchung zuzuweisen.

## <span id="page-6-1"></span>**2 SelectLine-Auftrag**

### <span id="page-6-2"></span>**2.1 Aufgaben Dialog**

Der Aufgabendialog zeigt nun nicht nur Aufträge, sondern auch alle anderen reservierenden Belege an. Es wurde eine weitere Tabelle angelegt, welche die bedarfsdisponierten Artikel auf den Unterseiten für Bestellund Produktionsartikel anzeigt.

### <span id="page-6-3"></span>**2.2 Versand von ZUGFeRD-Rechnungen**

Im SelectLine-Auftrag ist es nun ab der Skalierung Gold möglich, Rechnung gemäss dem Standard ZUGFeRD zu erstellen. Dabei wird ein PDF/A-3 erstellt, ein PDF mit XML-Anhang. Ausführliche Informationen zur Einrichtung und Anwendung finden Sie im Dokument "Einrichtung und Anwendung ZUGFeRD".

## <span id="page-6-4"></span>**2.3 CRM.NG**

### <span id="page-6-5"></span>**2.3.1 Termine aus Adressen und Personen anlegen**

Aus der Bearbeitungsansicht der Adressen und Personen können aus einem neuen Unterregister Termine direkt angelegt werden. Hier werden alle Termine mit der Adresse bzw. der Person aufgeführt. Für die Anzeige und Anlage von Terminen stehen alle Kalender zur Verfügung, auf die der aktuell angemeldete Benutzer Zugriff hat.

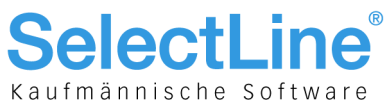

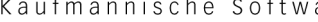

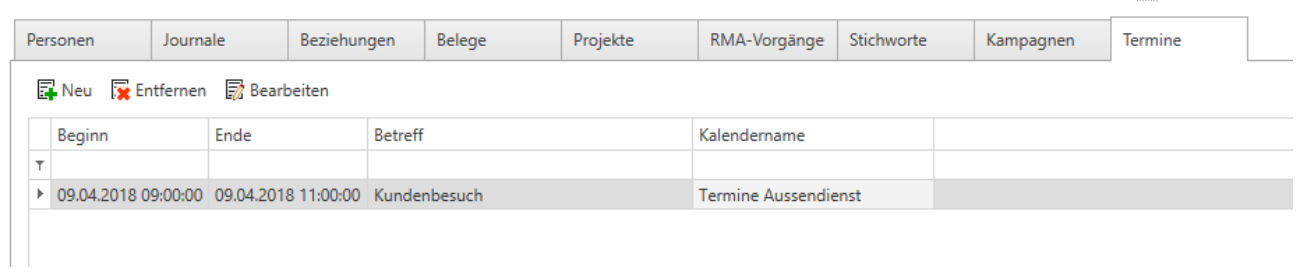

### <span id="page-7-0"></span>**2.3.2 Journal- und Terminzuordnung**

Bei der Zuordnung von Daten zu einem Termin oder einem Journal kann das dafür bereitgestellte Menü über den neuen Menüpunkt "Anpassen" angepasst werden. Somit können die wichtigsten Daten im Schnellzugriff platziert und von dort aus schnell ausgewählt werden. Zusätzlich werden die Bezeichnungen der Adressen oder anderen Daten im Termin oder Journal so dargestellt, wie es für die Vorschlagsliste der Tabelle definiert wurde.

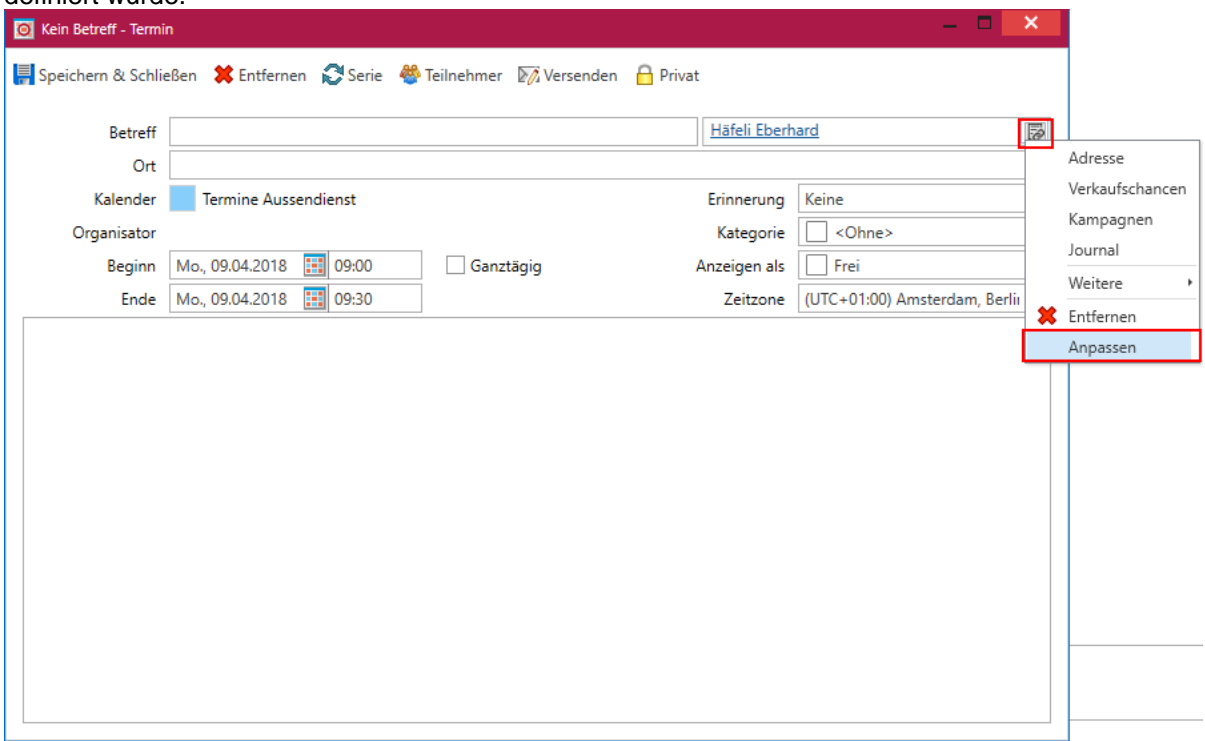

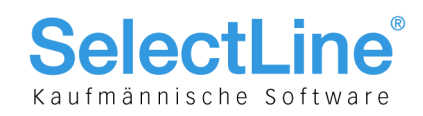

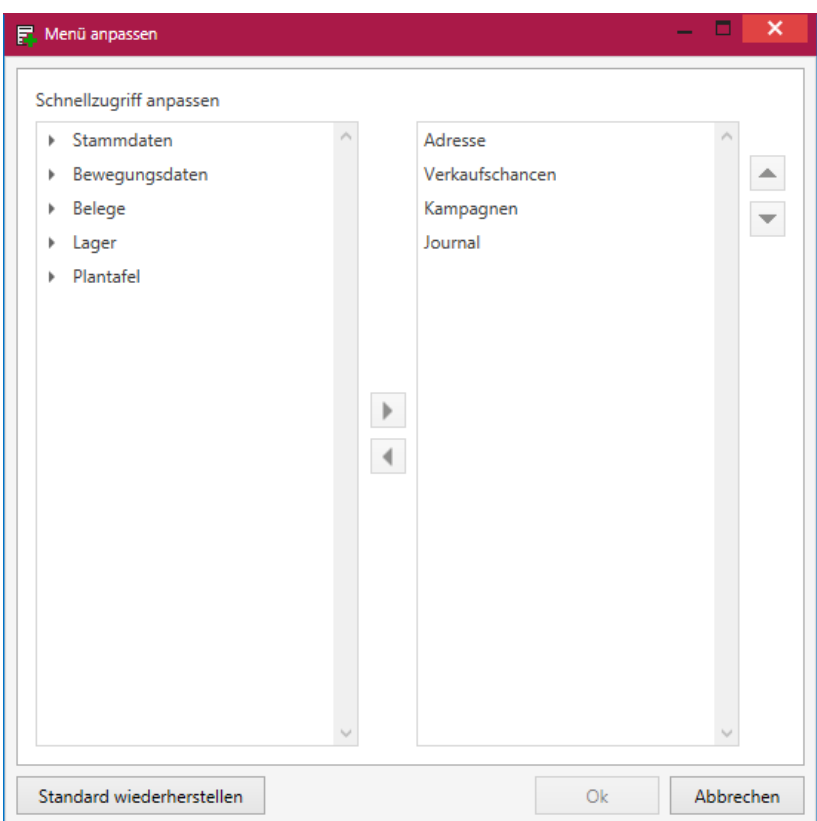

### <span id="page-8-0"></span>**2.3.3 Wiedervorlage in Journalen**

Die Wiedervorlage kann direkt in der Journalmaske eingegeben werden, ohne auf einen separaten Menüpunkt zu klicken. Sobald ein Datum in das Feld "Wiedervorlage" eingetragen wird, wird auch automatisch das Feld "Erinnerung" mit "0 Minuten" vorgegeben. Im Feld "Zuständig" wird bei der Eingabe der Wiedervorlage auch ein Fehlerkreuz angezeigt, sollte noch kein Benutzer ausgewählt worden sein.<br>Adressen und Personen × | Hateli × | Journale × Techuntagewünsche per Email ×

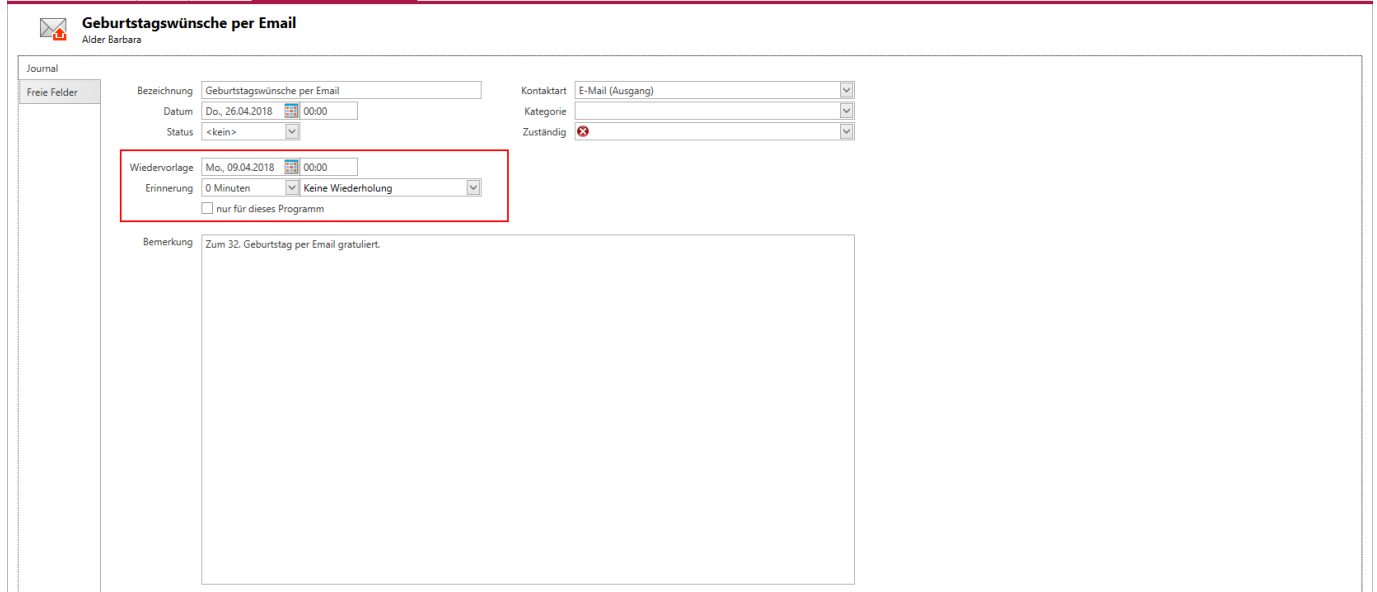

### <span id="page-8-1"></span>**2.3.4 Adresszuordnung eines Journaleintrages ändern**

Ein Journaleintrag kann aus den Unterregistern in Adressen und Personen per Kontextmenü einer anderen Adresse zugewiesen werden, ohne dass die Zuordnungen händisch bearbeitet werden müssen.

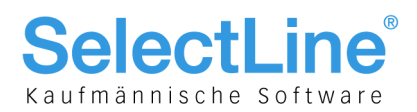

### <span id="page-9-0"></span>**2.3.5 Anrufbenachrichtigung**

Die Benachrichtigung bei eingehenden Anrufen wurde überarbeitet. Ein Klick auf die Benachrichtigung bei eingehenden Anrufen öffnet die erkannte Adresse oder Person. Die Benachrichtigungen werden immer angezeigt, sobald die Option "Anruferidentifikation" aktiviert wurde und ist nicht mehr abhängig davon, ob bei der Installation ein Startmenüeintrag für den SelectLine-Auftrag angelegt wurde.

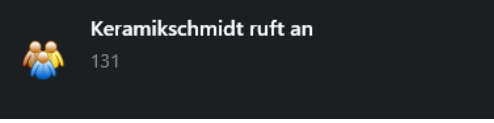

### <span id="page-9-1"></span>**2.3.6 Formatierte Adresse kopieren**

Adressdaten können über eine Schaltfläche aus der Tabellen- und Bearbeitungsansicht formatiert in die Zwischenablage übernommen werden, um diese beispielsweise in Word oder anderen Textverarbeitungsprogrammen weiter zu verwenden. Die Adresse wird in dem Format kopiert, wie es in SelectLine-Auftrag unter Applikationsmenü/Einstellungen/Adressformat definiert wurde.

#### <span id="page-9-2"></span>**2.3.7 Fenster schliessen**

Sowohl über den "Menüpunkt Fenster/Alle Fenster schliessen" als auch über das Kontextmenü der Tabs können alle Fenster des CRM.NG auf einmal geschlossen werden. Zusätzlich steht beim Bearbeiten eines Datensatzes neben dem Speichern auch der Menüpunkt "Speichern und Schliessen" bereit. Dadurch kann schnell in die ursprüngliche Ansicht gewechselt werden.

### <span id="page-9-3"></span>**2.3.8 Letzte Ansicht der Adressmaske**

Damit beim Öffnen einer Adresse oder Person nicht jedes Mal das gewünschte Unterregister wie z.B. Journale angeklickt werden muss, merkt sich das Programm nun dieses Unterregister. Das zuletzt bei einer Adresse angeklickte Register wird beim nächsten Öffnen einer Adresse oder Person automatisch geöffnet.

## <span id="page-9-4"></span>**3 SelectLine-Plantafel**

### <span id="page-9-5"></span>**3.1 Status "Pausiert" für Arbeitsfolgen**

Um an Arbeitsfolgen kennzeichnen zu können, dass sie gerade nicht bearbeitet werden, gibt es den neuen Status "AFO pausiert". Der Status lässt sich über das Kontextmenü an der Arbeitsfolge setzen und an der jeweiligen AFO anzeigen.

Um eine Arbeitsfolge unterbrechen zu können, muss diese zuvor im Status "AFO geplant" oder "AFO in Arbeit" gewesen sein.

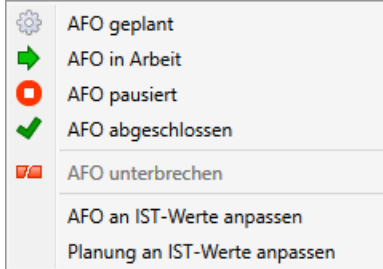